MINISTÈRE DE L'ENVIRONNEMENT ET DE LA LUTTE CONTRE LES CHANGEMENTS CLIMATIQUES

Prestation électronique de services pour déclarer les ventes, achats et reprises d'halocarbures

*Procédure d'inscription dédiée aux responsables des services électroniques (RSE)*

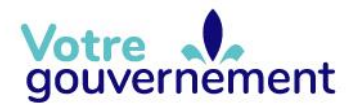

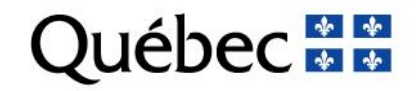

## **Inscription à la PES-Halocarbures**

Cette procédure s'adresse aux responsables des services électroniques (RSE) des entreprises qui doivent produire annuellement leurs rapports de ventes, d'achats et de reprises d'halocarbures.

Pour donner accès à la prestation électronique de services (PES), le RSE doit exécuter une procédure en quatre étapes à partir du menu administrateur de clicSÉQUR-Entreprises (CSE) :

- 1. Inscription aux services du ministère de l'Environnement et de la Lutte contre les changements climatiques;
- 2. Création d'un compte d'utilisateur pour chaque personne de l'entreprise autorisée à produire les rapports de ventes, d'achats et de reprises d'halocarbures. Ainsi, chaque utilisateur disposera d'un code d'utilisateur et d'un mot de passe pour se connecter à la PES-Halocarbures;
- 3. Création d'une procuration permettant d'accéder à la PES-Halocarbures;
- 4. Assignation de la procuration aux utilisateurs responsables de transmettre les rapports en ligne.

Le RSE doit suivre la procédure suivante pour donner les droits d'accès à la PES-Halocarbures.

Pour accéder à son compte, le RSE se rend à l'adresse suivante : [www.clicsequr.entreprises.gouv.qc.ca.](http://www.clicsequr.entreprises.gouv.qc.ca/)

Il clique sur le bouton suivant :

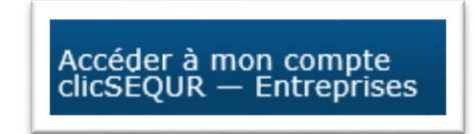

Sur la page d'authentification, il saisit son code d'utilisateur et son mot de passe. Il clique sur « **Continuer** ».

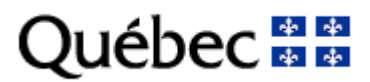

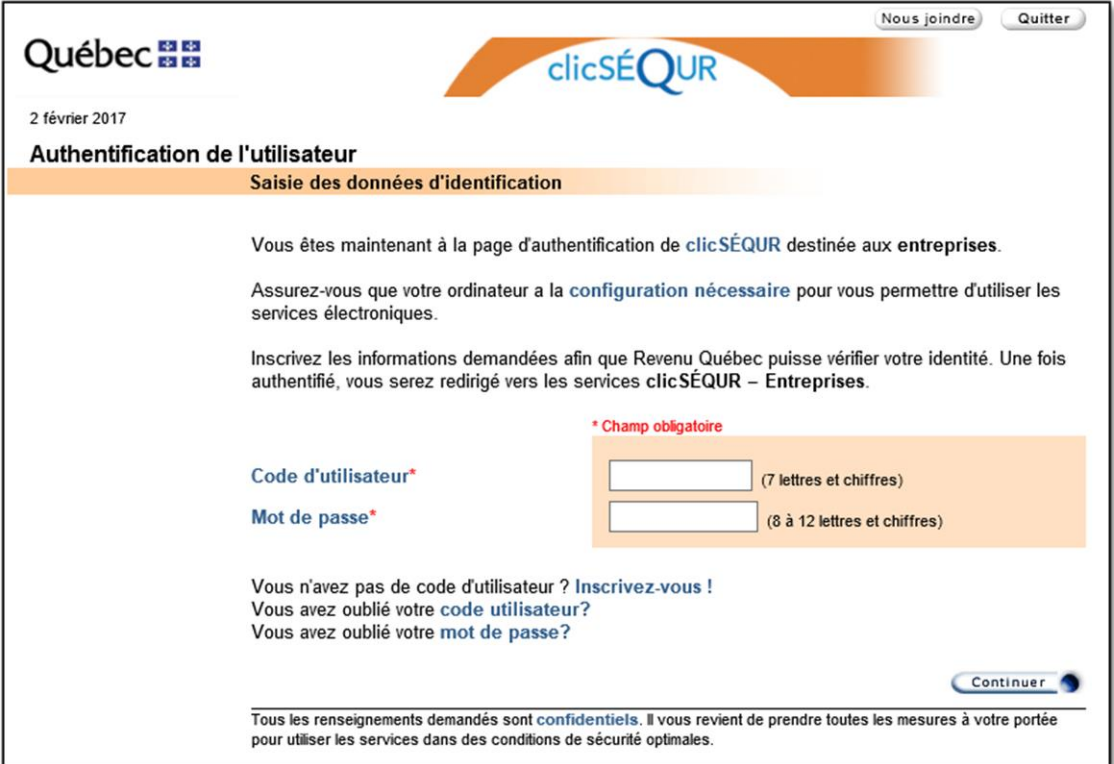

La page d'accueil du compte CSE de l'exploitant est affichée. Elle présente la liste des ministères ou organismes aux services desquels l'exploitant est inscrit.

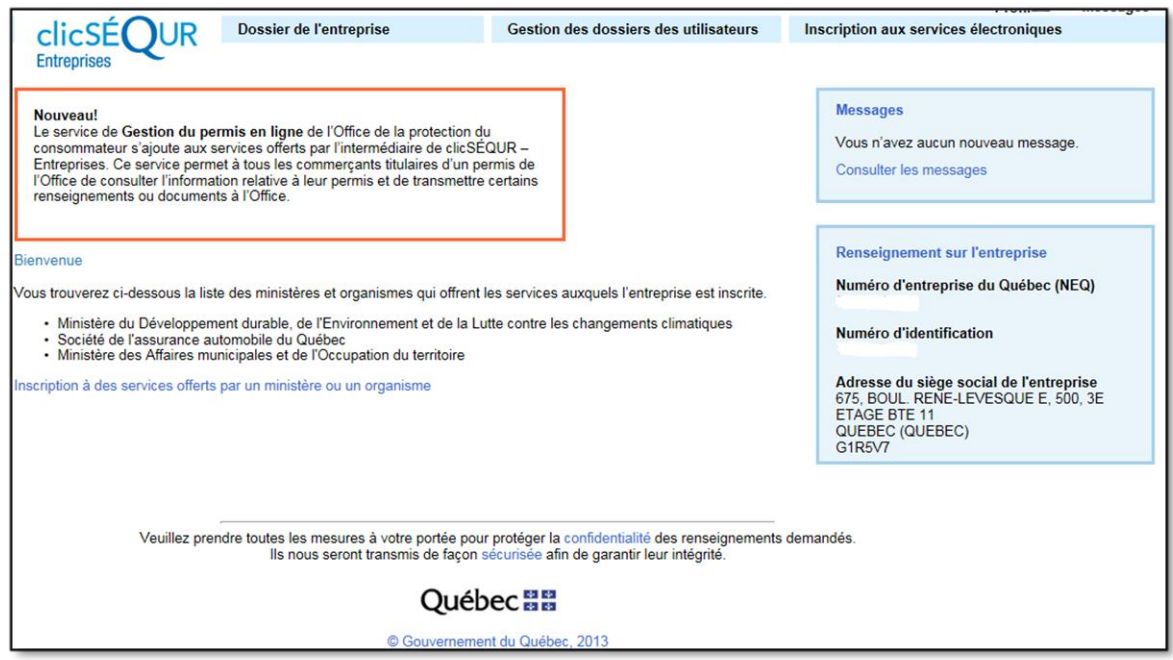

## **1. Inscription aux services électroniques**

Si le RSE voit « Ministère du Développement durable, de l'Environnement et de la Lutte contre les changements climatiques » affiché dans la page d'accueil, comme c'est le cas dans l'image précédente, son entreprise est déjà inscrite aux services en ligne du Ministère. Il peut donc passer à l'étape 2.

Si le RSE a inscrit son entreprise aux services en ligne du Ministère et que le nom de ce dernier n'est pas affiché dans la page d'accueil, il peut vérifier l'état de sa demande en cliquant sur le menu « **Inscription aux services électroniques** », puis sur « **Inscription à des services offerts par un ministère ou un organisme** ».

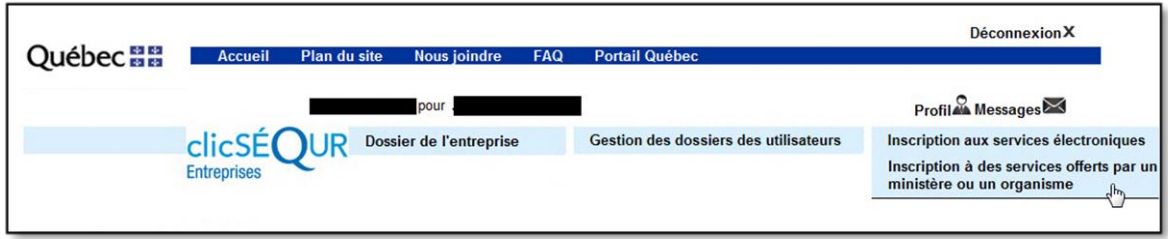

Dans cette page, la liste de tous les ministères ou organismes offrant des services électroniques en ligne s'affiche.

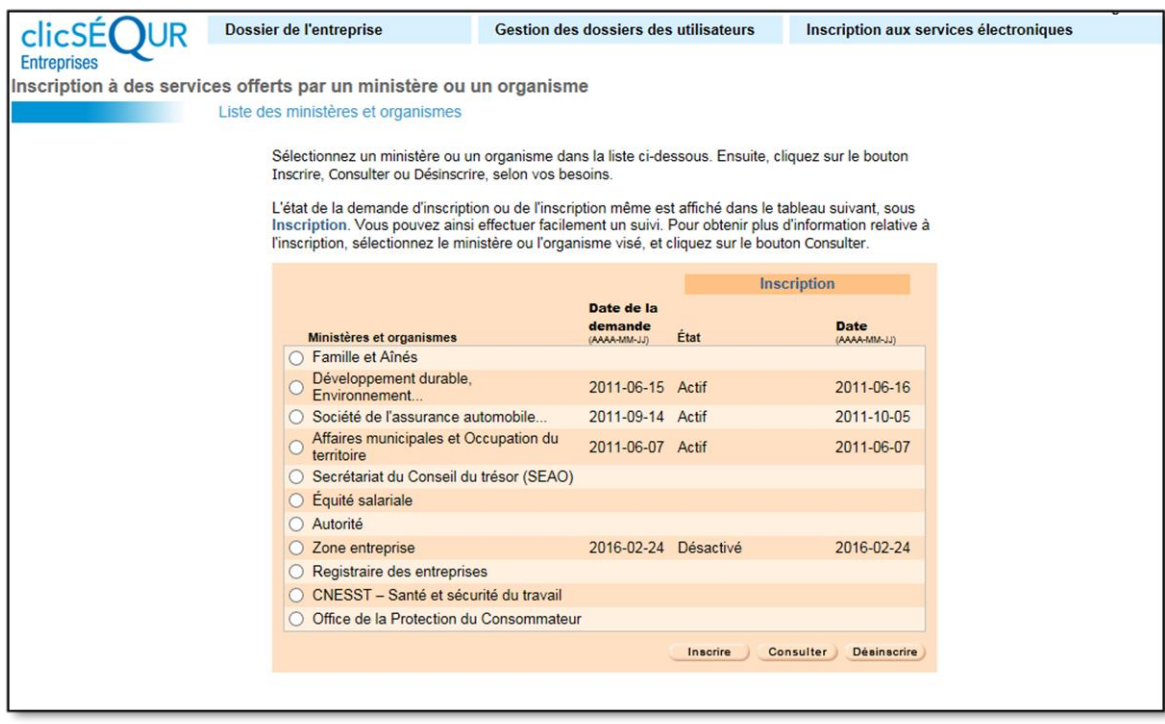

Pour chacun des ministères ou organismes aux services desquels le RSE est inscrit, la date de la demande d'inscription, la date de l'inscription aux services et l'état de l'inscription s'affichent. Pour que l'inscription soit effective, l'état doit être « **Actif** ».

Le RSE doit donc s'assurer que l'état de sa demande d'inscription aux services du MELCC est « **Actif** ». Si l'entreprise n'est pas inscrite aux services en ligne du MELCC, le RSE doit l'y inscrire en cliquant sur le menu « **Inscription aux services électroniques** » et en sélectionnant « **Inscription à des services offerts par un ministère ou un organisme** ».

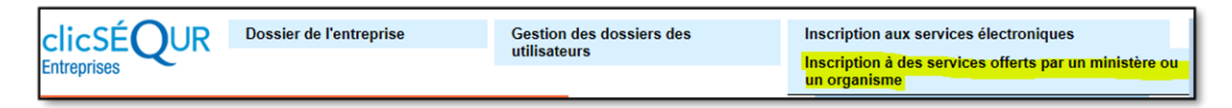

Le RSE coche ensuite le bouton radio du MELCC et clique sur le bouton « **Inscrire** » au bas de la page.

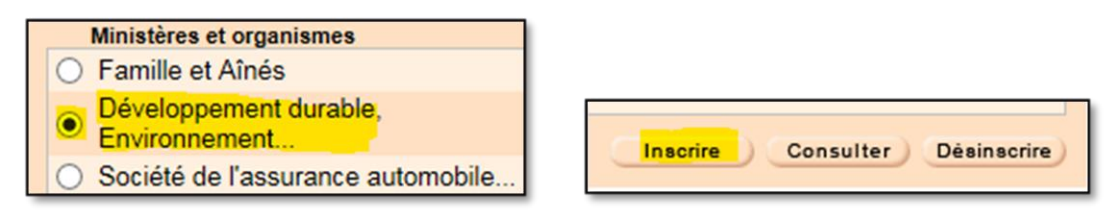

Le RSE poursuit la démarche jusqu'à ce que sa demande d'inscription aux services en ligne du MELCC soit transmise. Une fois la demande transmise, il recevra une réponse positive dans les 24 heures qui suivent. Entretemps, il peut procéder à la création des dossiers des utilisateurs.

# **2. Création des dossiers des utilisateurs**

Le RSE peut créer un ou plusieurs comptes d'utilisateurs afin que ceux-ci puissent accéder à la PES-Halocarbures pour transmettre les rapports de ventes, d'achats et de reprises d'halocarbures.

Pour ce faire, il clique sur le menu « **Gestion des dossiers des utilisateurs** » et y sélectionne « **Gestion du dossier d'un utilisateur** », puis « **Création d'un dossier** ».

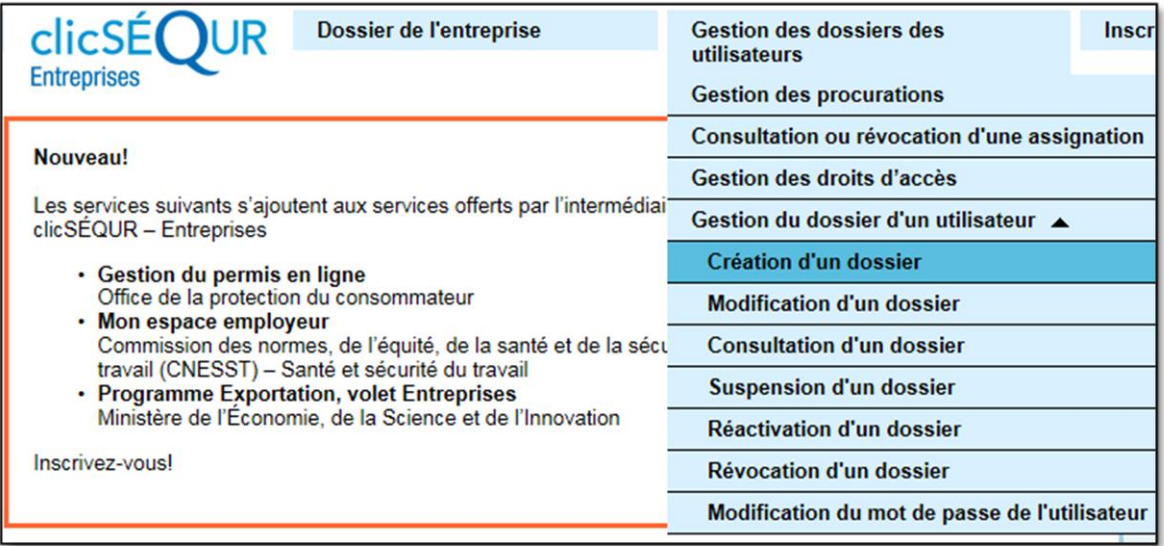

La page « **Renseignements sur l'utilisateur** » lui apparaît.

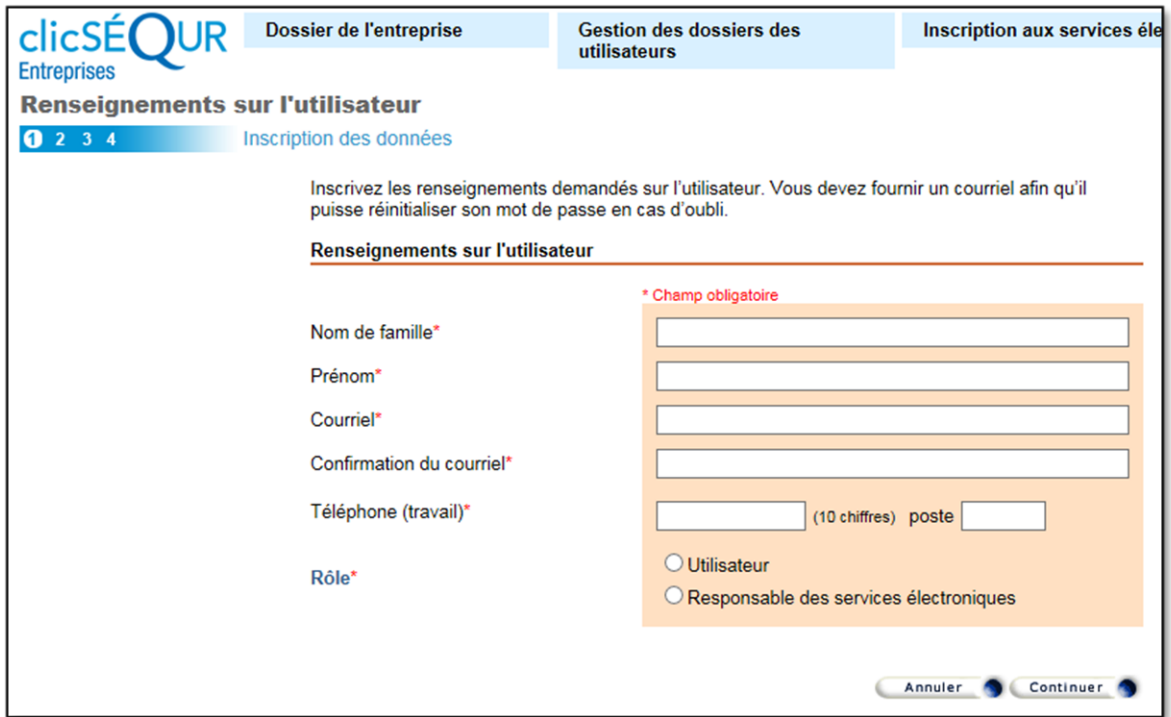

Le RSE inscrit l'information demandée dans les champs et sélectionne le bouton radio « **Utilisateur** ». Il clique ensuite sur « **Continuer** ». Le poste téléphonique ne peut contenir plus de quatre chiffres.

Dans la page suivante, il vérifie si l'information inscrite est correcte et clique sur le bouton « **Corriger** », au besoin. Il clique ensuite sur « **Transmettre** » pour enregistrer l'information.

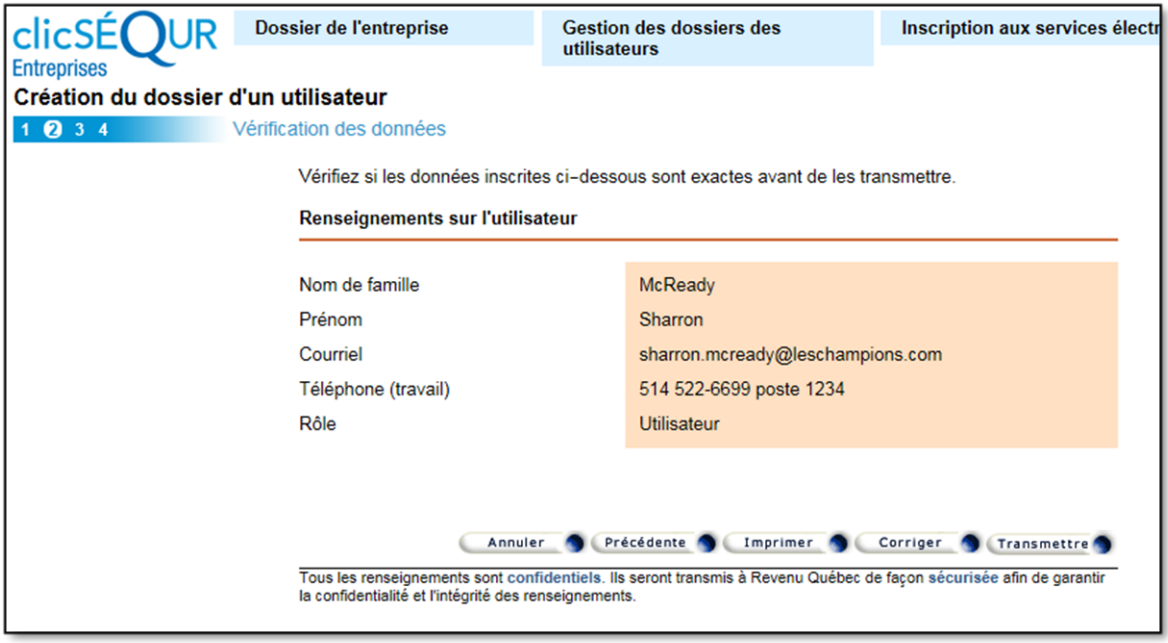

La page suivante présentera l'accusé de réception. Le RSE peut l'imprimer pour ses dossiers.

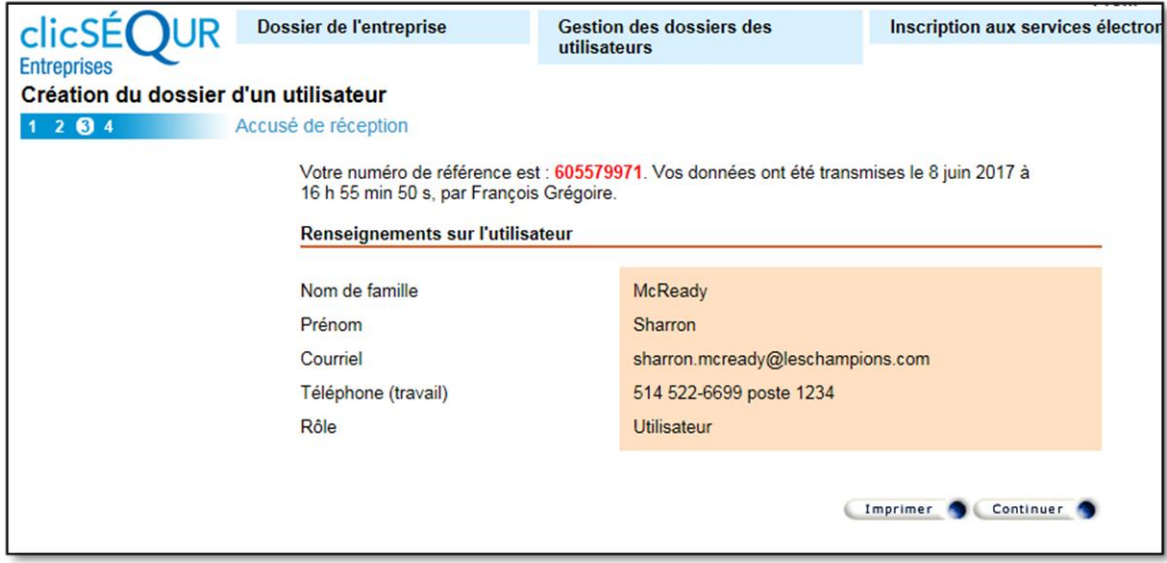

Il clique sur « **Continuer** » et obtient le code d'utilisateur et le mot de passe temporaire du nouvel utilisateur, qu'il lui communiquera comme clé d'accès aux services.

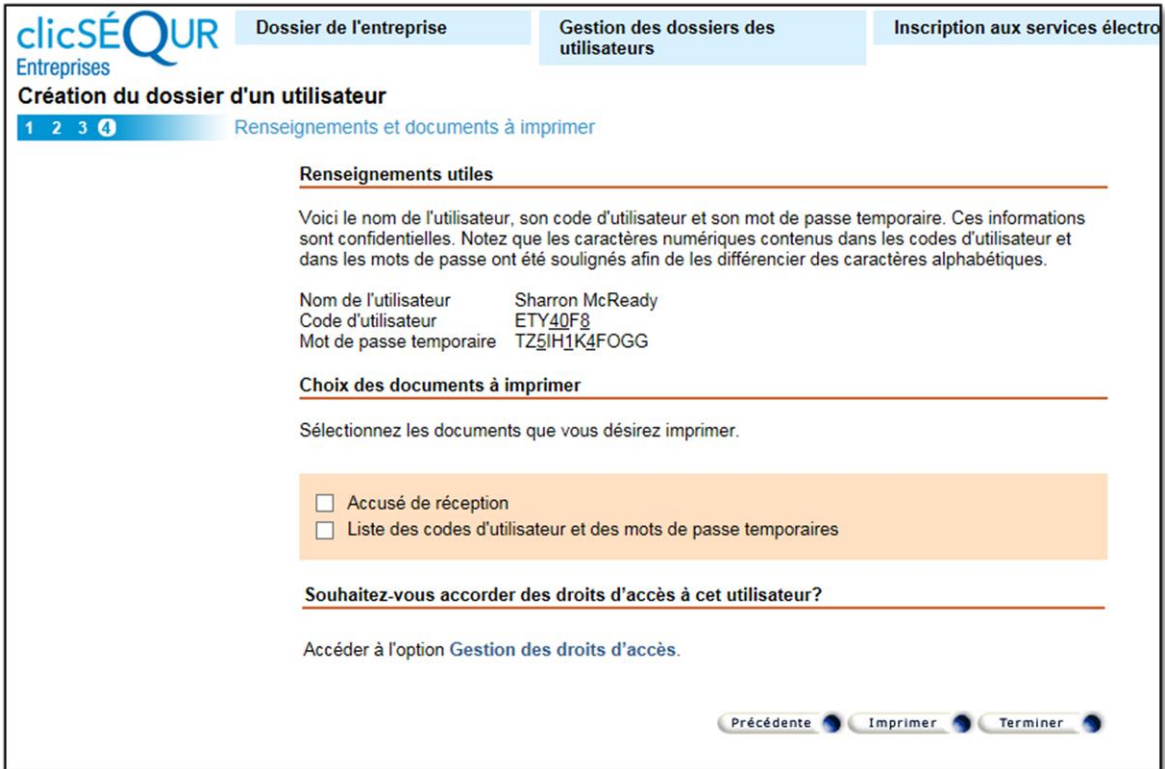

Le RSE clique sur « **Terminer** » pour revenir à la page d'accueil. Il peut créer autant de dossiers d'utilisateurs qu'il veut, selon ses besoins, en appliquant la même procédure.

## **3. Création des procurations**

Lorsque l'inscription aux services en ligne du MELCC est faite et que les dossiers des utilisateurs sont créés, le RSE doit créer une procuration pour leur permettre d'accéder à la PES-Halocarbures. Deux types de procurations sont possibles :

- a) Interne : pour les employés de l'entreprise;
- b) Externe : pour un consultant.

## **a. Procuration interne**

Pour créer une procuration interne, le RSE clique sur le menu « **Gestion des dossiers des utilisateurs** » et y sélectionne « **Gestion des procurations** ».

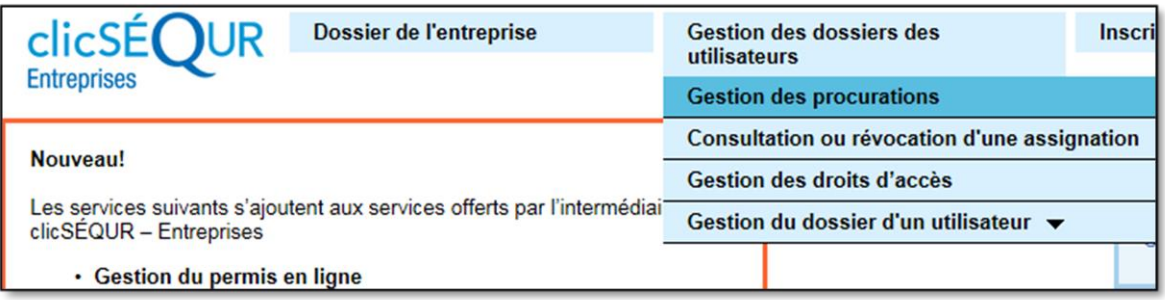

Il obtient ainsi la liste des procurations qui existent pour son entreprise et les boutons permettant de les modifier ou d'en créer de nouvelles.

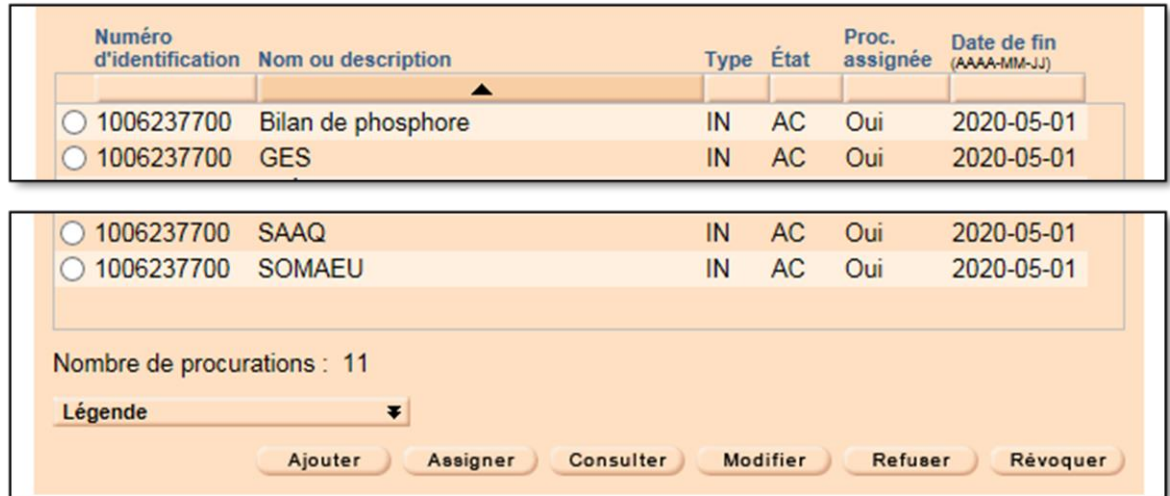

Pour créer une nouvelle procuration, le RSE clique sur le bouton « **Ajouter** ». Dans la page suivante, il sélectionne le bouton radio « **Interne** » et ajoute la date de fin de la procuration, ainsi qu'une description. Une procuration ne peut être valide pendant plus de trois ans. Autrement dit, sa période de validité ne peut excéder trois ans moins un jour. Lorsque la procuration est échue, le RSE doit en créer une nouvelle. Cependant, il peut éviter de créer une nouvelle procuration en modifiant sa date de fin avant l'échéance.

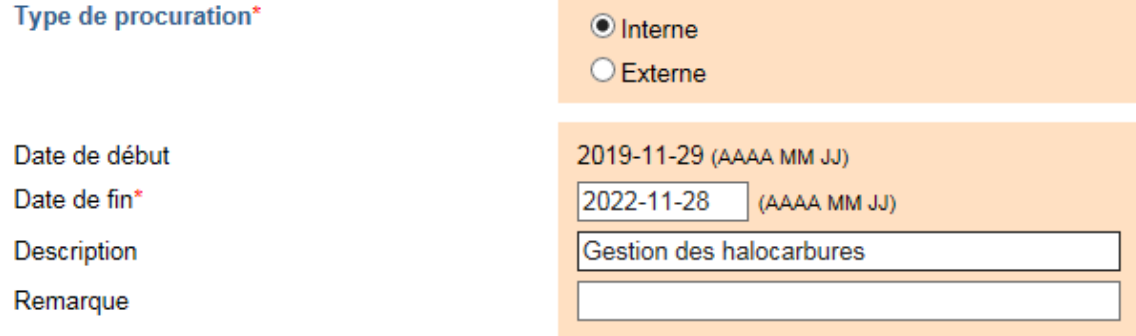

Plus bas dans la page, il sélectionne le MELCC dans la liste des ministères ou organismes aux services desquels son entreprise est inscrite et clique sur le

bouton « **Modifier** ».

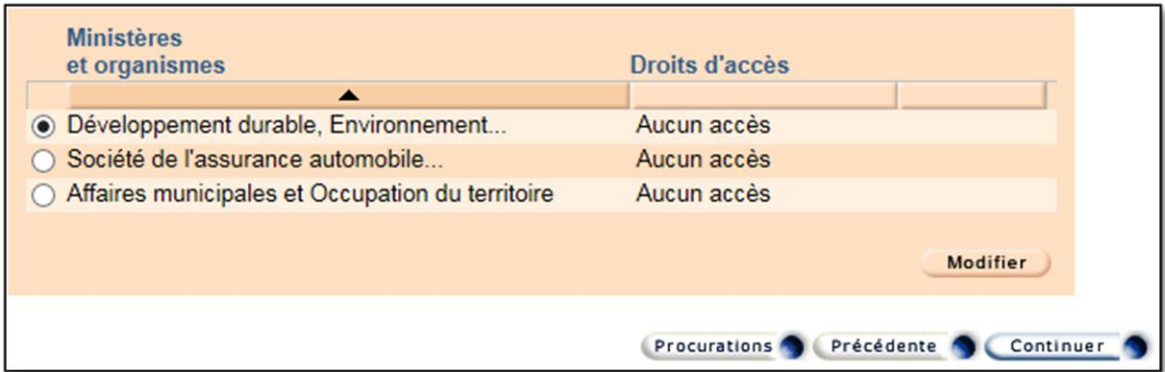

Le RSE a le choix de créer une procuration avec ou sans restriction. Il doit cocher le droit d'accès « **Avec restriction** » et cocher « **Transmettre la déclaration annuelle de gestion des halocarbures** ». Au besoin, il peut ajouter d'autres droits d'accès à la procuration.

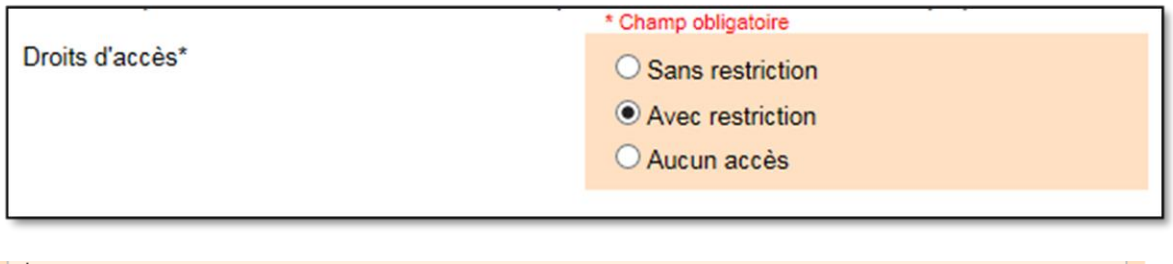

└─Gestion des halocarbures Transmettre la déclaration annuelle de gestion des halocarbures

Le RSE clique sur le bouton « **Modifier** » pour revenir à la page d'ajout d'une procuration puis sur le bouton « **Continuer** ».

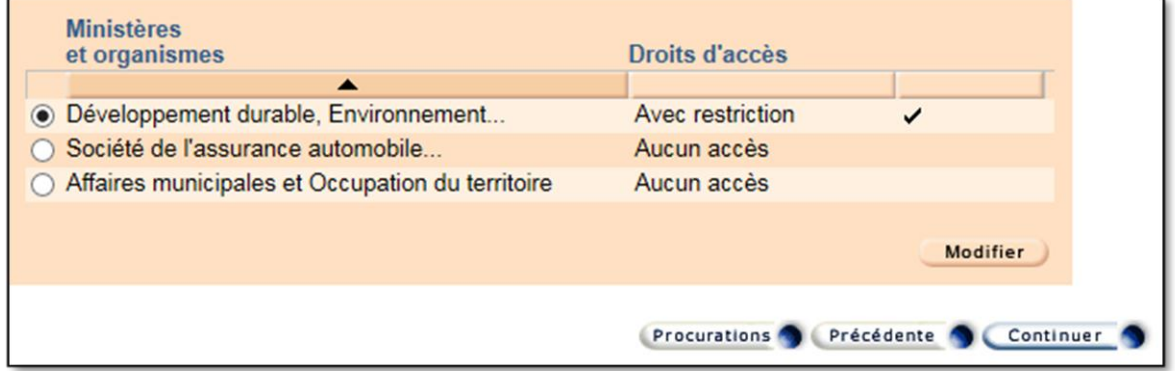

Il se retrouve alors sur la page de vérification des données, où il n'a qu'à cliquer sur « **Transmettre** » pour finaliser la procuration. La nouvelle procuration s'ajoute à la liste.

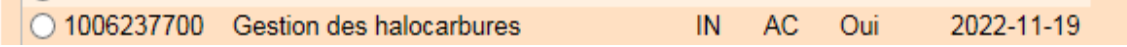

Le RSE doit maintenant assigner la procuration qu'il vient de créer à un ou plusieurs utilisateurs. Pour ce faire, il doit continuer au point 4.

## **b. Procuration externe**

Une procuration externe doit être créée lorsqu'un consultant doit produire les rapports de ventes, d'achats et de reprises d'halocarbures de l'entreprise. Le RSE doit créer une procuration externe pour que le consultant puisse accéder à la PES-Halocarbures. Pour ce faire, il aura besoin du numéro d'identification du consultant (le mandataire) constitué de dix chiffres.

Pour créer la procuration externe, il clique sur le menu « **Gestion des dossiers des utilisateurs** » et y sélectionne « **Gestion des procurations** ».

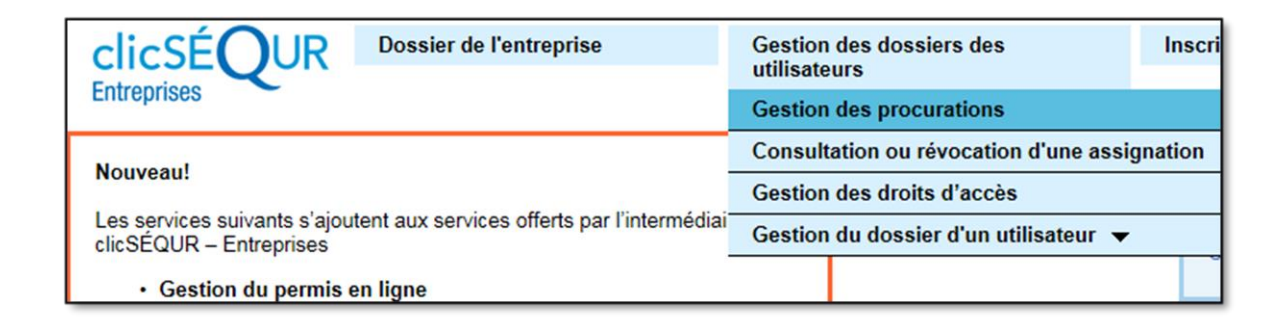

Il obtient ainsi la liste des procurations qui existent pour son entreprise et les boutons permettant de les modifier ou d'en créer de nouvelles.

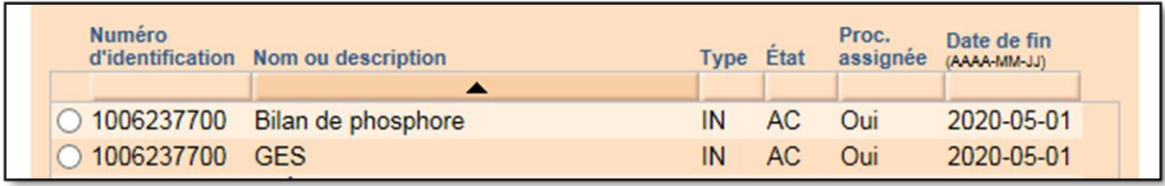

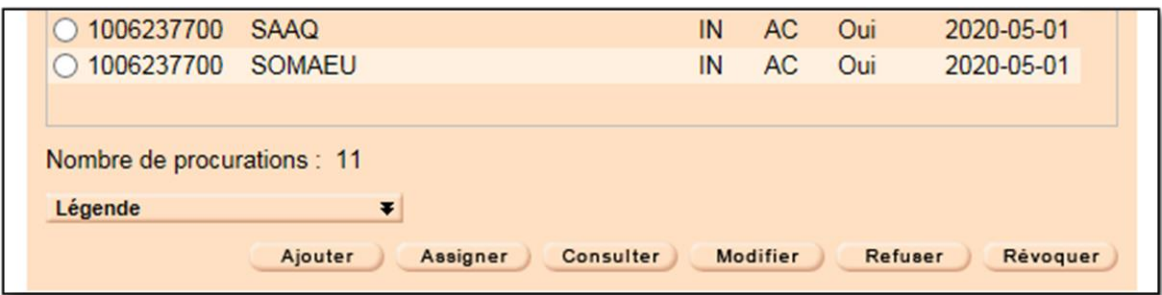

Pour créer une procuration externe, le RSE clique sur le bouton « **Ajouter** ». Dans la page suivante, il sélectionne le type de procuration « **Externe** », inscrit le numéro d'identification du mandataire et ajoute la date de fin de la procuration, ainsi qu'une description. Une procuration ne peut être valide pendant plus de trois ans. Autrement dit, la période de validité de la procuration ne peut excéder trois ans moins un jour. Lorsque la procuration est échue, le RSE doit en créer une nouvelle.

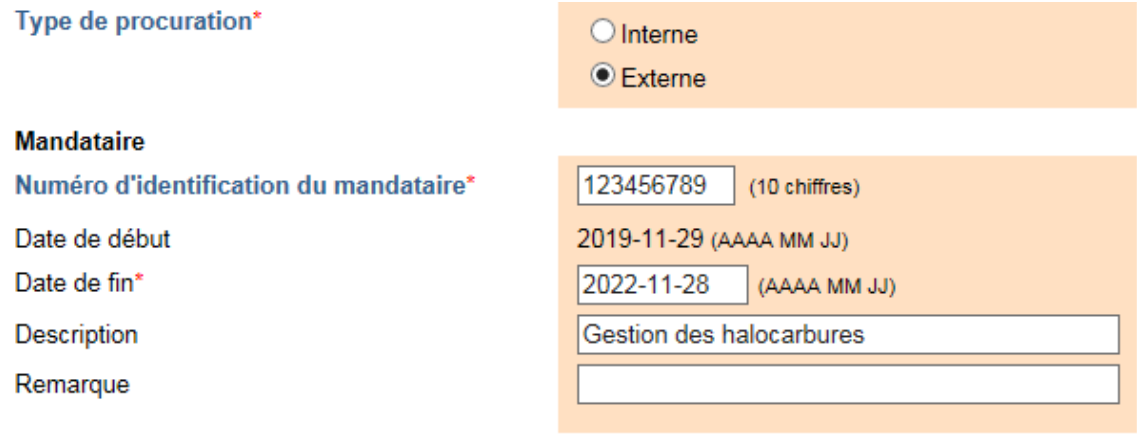

Plus bas dans la page, il sélectionne le MELCC dans la liste des ministères ou organismes aux services desquels son entreprise est inscrite et clique sur le bouton « **Modifier** ».

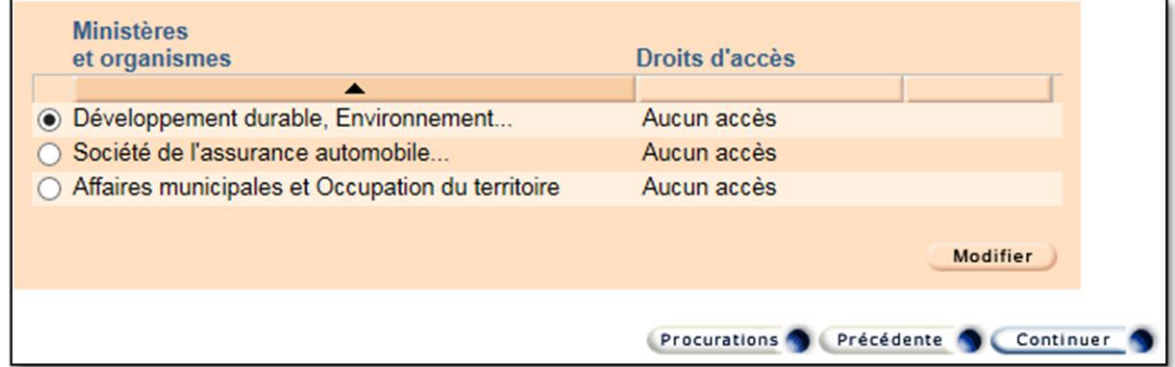

Le RSE a le choix de créer une procuration avec ou sans restriction. Il doit cocher le droit d'accès « **Avec restriction** » et cocher « **Transmettre la déclaration annuelle de gestion des halocarbures** ». Au besoin, le RSE peut ajouter d'autres droits d'accès à la procuration.

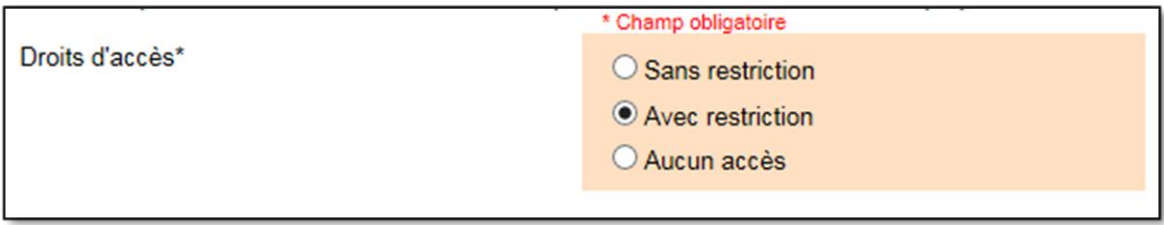

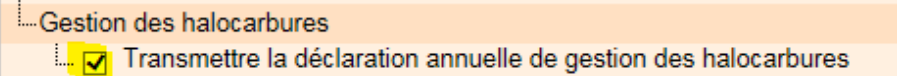

Le RSE clique sur le bouton « **Modifier** » pour revenir à la page d'ajout d'une procuration puis sur le bouton « **Continuer** ».

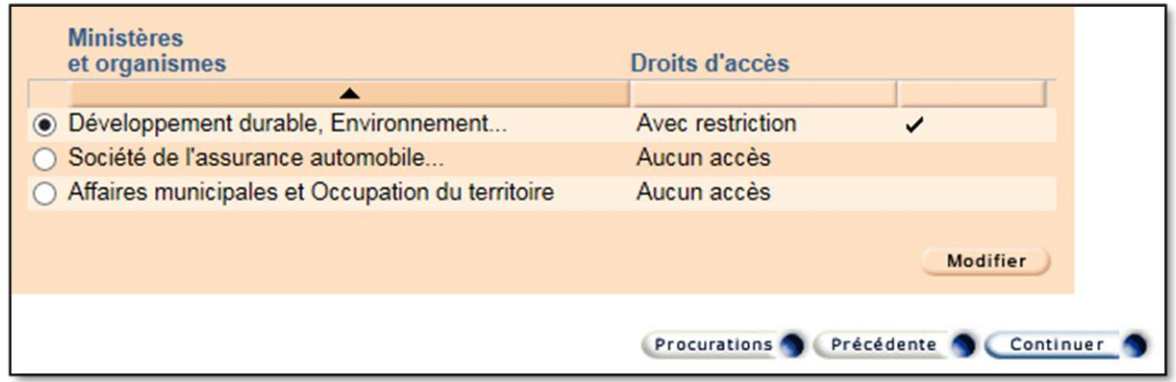

Il se retrouve ainsi sur la page de vérification des données, où il n'a qu'à cliquer sur « **Transmettre** » pour finaliser la procuration. La nouvelle procuration s'ajoute à la liste.

Le RSE du consultant (le mandataire) recevra cette procuration et devra l'assigner à un ou plusieurs utilisateurs de son choix.

# **4. Assignation d'une procuration interne**

Une fois que le RSE a créé la procuration interne permettant d'accéder à la PES-Halocarbures, il doit l'assigner aux utilisateurs concernés. Pour ce faire, il doit sélectionner la procuration qu'il a créée dans la liste et cliquer sur le bouton « **Assigner** ».

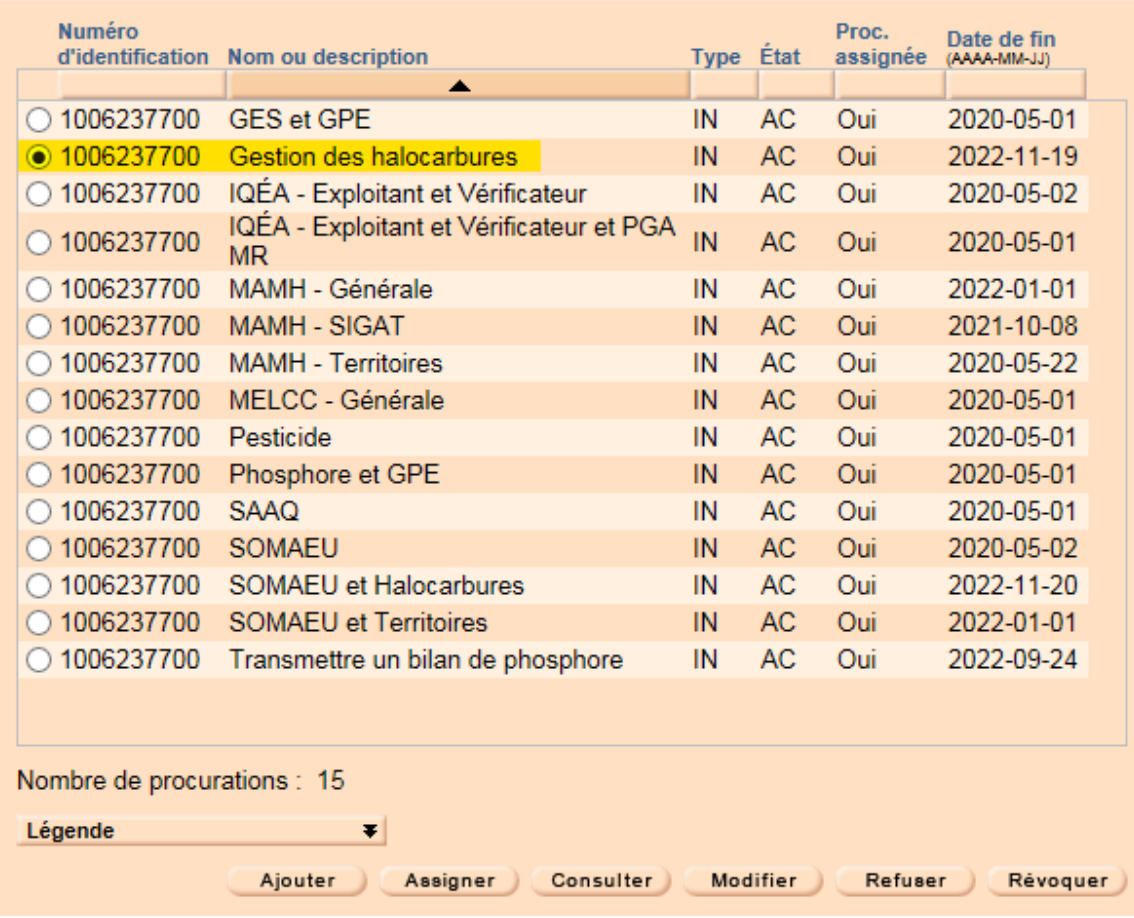

La procuration à assigner est présentée au RSE. Il clique sur le bouton « **Continuer** ».

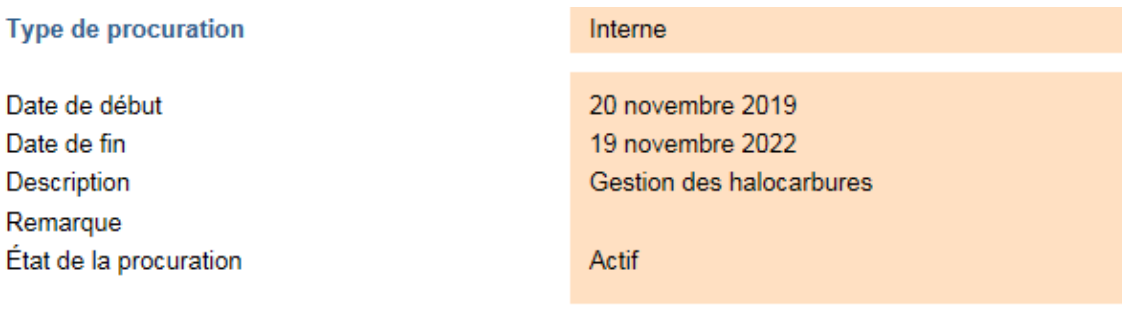

Droits d'accès et liste des services offerts

### Ministère de l'Environnement et de la Lutte contre les changements climatiques

Droits d'accès

Avec restriction

....Gestion des halocarbures Transmettre la déclaration annuelle de gestion des halocarbures

Les utilisateurs présentés sont ceux à qui aucune procuration n'a été assignée. Un utilisateur ne pouvant avoir plus d'une procuration, le RSE doit donc créer des procurations contenant tous les droits d'accès dont un utilisateur aura besoin. Le RSE sélectionne les utilisateurs à qui il veut assigner la procuration et clique sur le bouton « **Continuer** ».

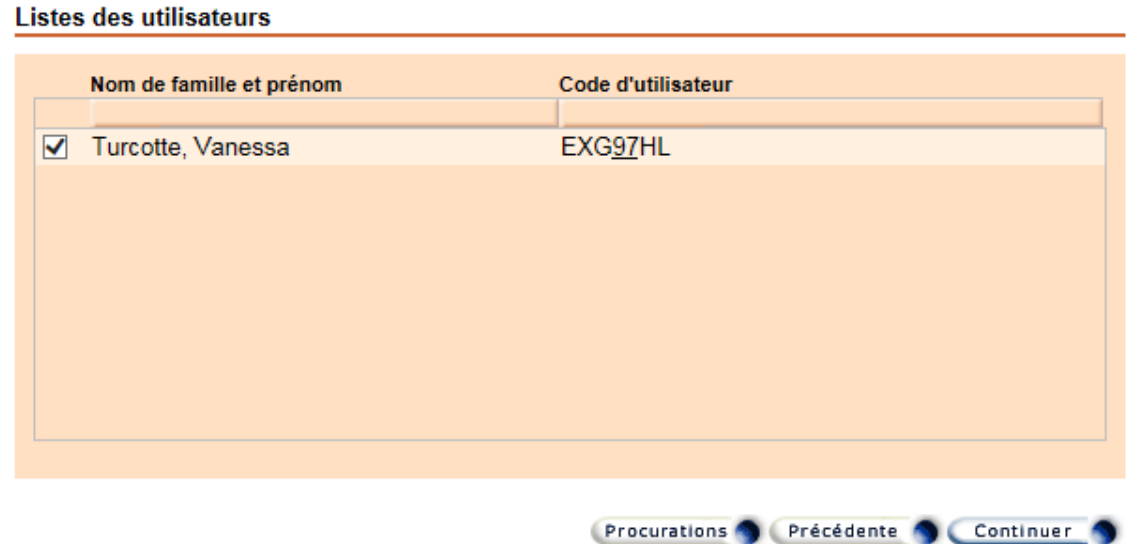

Le RSE vérifie une dernière fois si tout est correct et clique sur le bouton « **Transmettre** » pour finaliser l'assignation de la procuration aux utilisateurs sélectionnés.

#### **Droits d'accès**

### Ministère de l'Environnement et de la Lutte contre les changements climatiques

Droits d'accès Avec restriction ---Gestion des halocarbures Fransmettre la déclaration annuelle de gestion des halocarbures Informations sur l'assignation Date de début Date de fin Code d'utilisateur Nom de famille et prénom (AAAA-MM-JJ) (AAAA-MM-JJ)

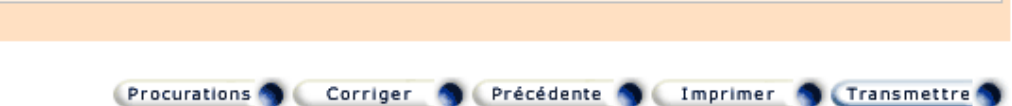

EXG97HL

Et le tout est confirmé.

Turcotte, Vanessa

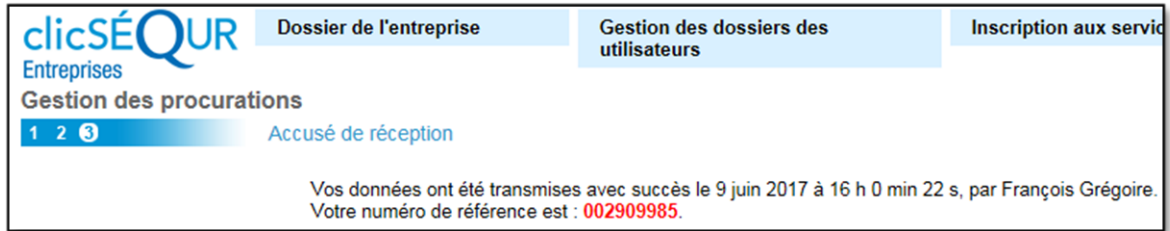

2022-11-19

2019-11-29

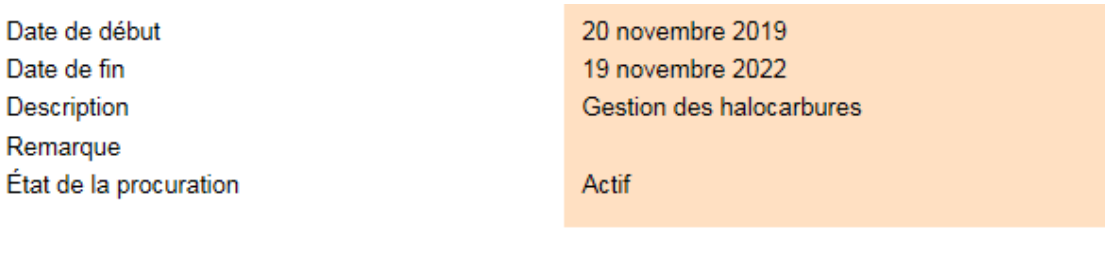

**Droits d'accès** 

#### Ministère de l'Environnement et de la Lutte contre les changements climatiques

Droits d'accès

Avec restriction

---Gestion des halocarbures Fransmettre la déclaration annuelle de gestion des halocarbures

#### Informations sur l'assignation

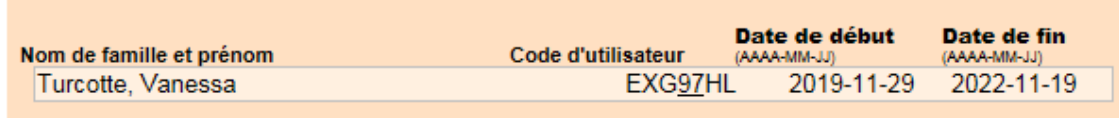

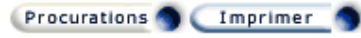

La page d'accusé de réception est affichée. Le RSE peut imprimer cette page pour ses dossiers.

Le RSE continue le processus jusqu'à la fin, et les utilisateurs de l'entreprise ont maintenant accès à la PES-Halocarbures.

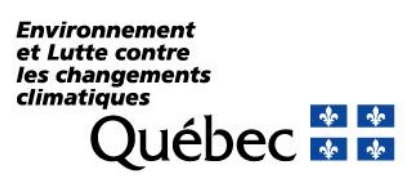

r à,